# Traducción de direcciones de red (NAT) uno a uno en routers VPN RV130 y RV130W

Para ver un vídeo que muestra cómo configurar NAT uno a uno, visite <https://youtu.be/azt7b8hMXHs>

## **Objetivo**

La traducción de direcciones de red (NAT) de uno a uno asigna direcciones IP locales detrás del firewall a direcciones IP globales. Al permitir que los sistemas configurados con direcciones IP privadas detrás de un firewall parezcan tener direcciones IP públicas, pueden ser visibles para redes externas y estar disponibles para conexiones entrantes.

El objetivo de este documento es explicar cómo configurar NAT uno a uno en el router RV130 y RV130W.

### Dispositivos aplicables

- · RV130
- · RV130W

## Versión del software

 $•v1.0.1.3$ 

#### Creación de NAT uno a uno

Adición de una nueva regla NAT uno a uno

Paso 1. Inicie sesión en la utilidad de configuración web y elija Firewall > NAT uno a uno. Se abre la página NAT uno a uno:

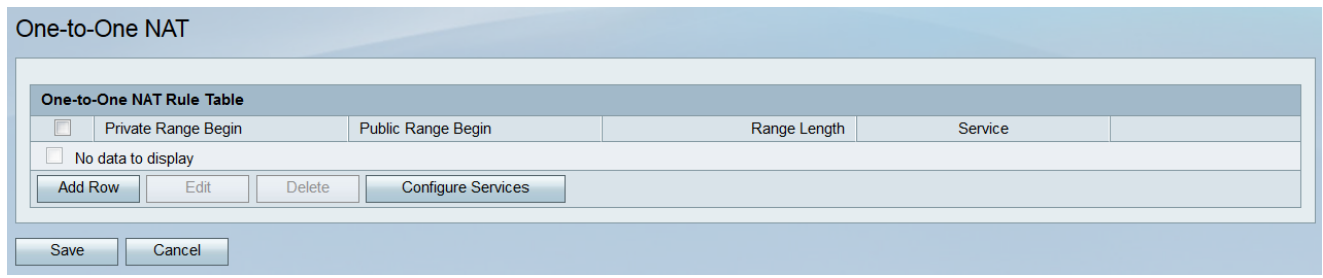

Paso 2. Haga clic en Add Row para agregar una nueva regla NAT Uno a Uno.

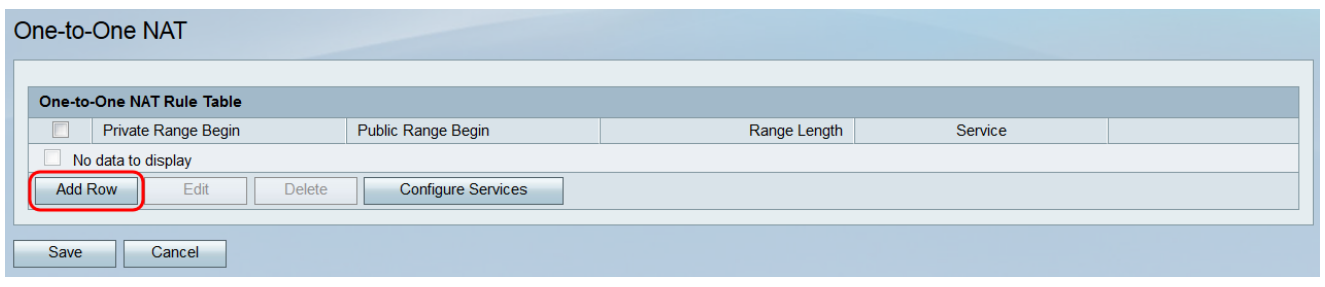

Paso 3. En el campo Private Range Begin, introduzca la dirección IP inicial del intervalo de direcciones IP privadas (LAN) que desea que estén disponibles para las redes públicas.

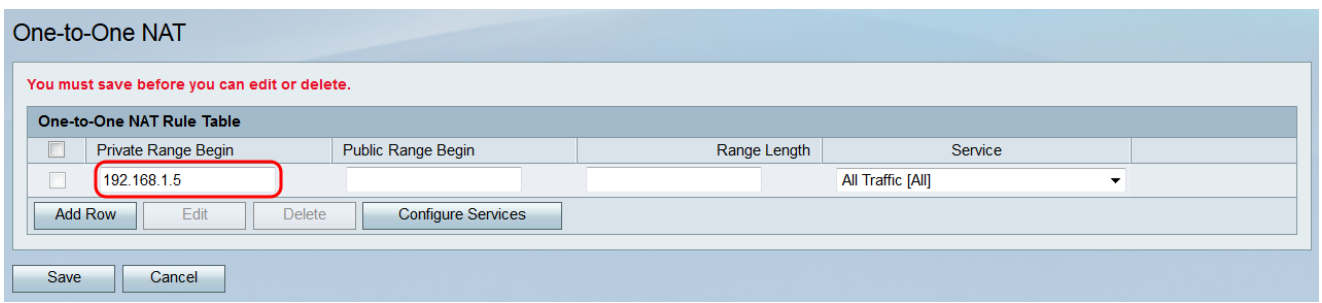

Nota: Nota: La dirección IP de LAN del router no debe incluirse en el intervalo especificado.

Paso 4. En el campo Public Range Begin, introduzca la dirección IP inicial del intervalo de direcciones IP públicas (WAN). Esta dirección IP la proporciona normalmente el distribuidor de servicios de Internet. La primera dirección IP pública introducida coincidirá con la primera dirección IP privada introducida, la segunda dirección IP pública se emparejará con la segunda dirección IP privada, etc.

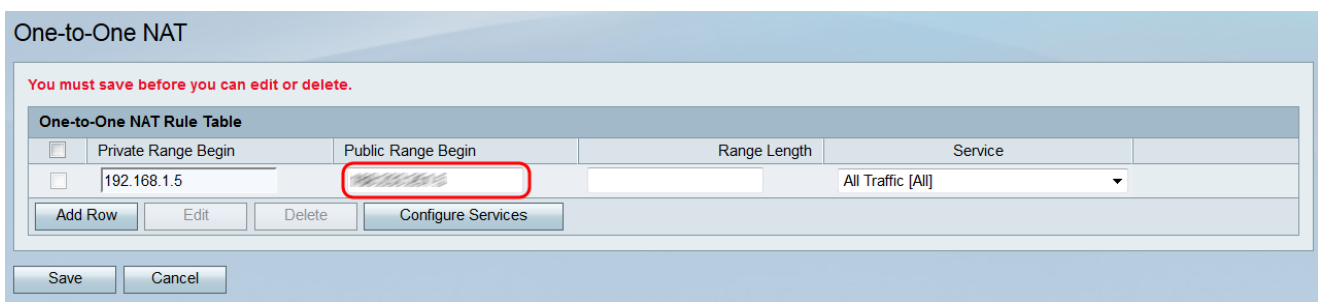

Nota: La dirección IP de WAN del router no debe incluirse en el intervalo especificado.

Paso 5. En el campo Range Length, ingrese el número de direcciones IP públicas que se deben asignar a las direcciones privadas, dados los rangos iniciales privados y públicos previamente ingresados. La longitud del intervalo no puede superar el número de direcciones IP válidas. Para asignar una única dirección, introduzca "1".

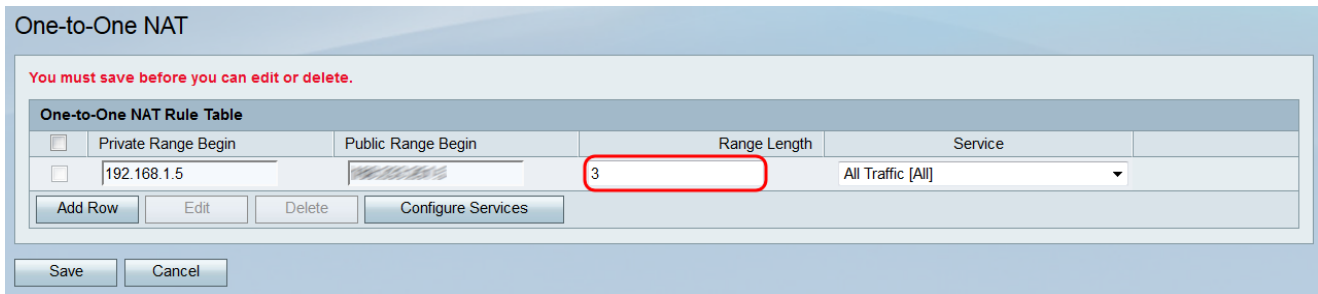

Paso 6. En la lista desplegable Service, elija qué servicio aceptará la dirección IP privada (LAN) cuando se envíe el tráfico a la dirección IP pública correspondiente.

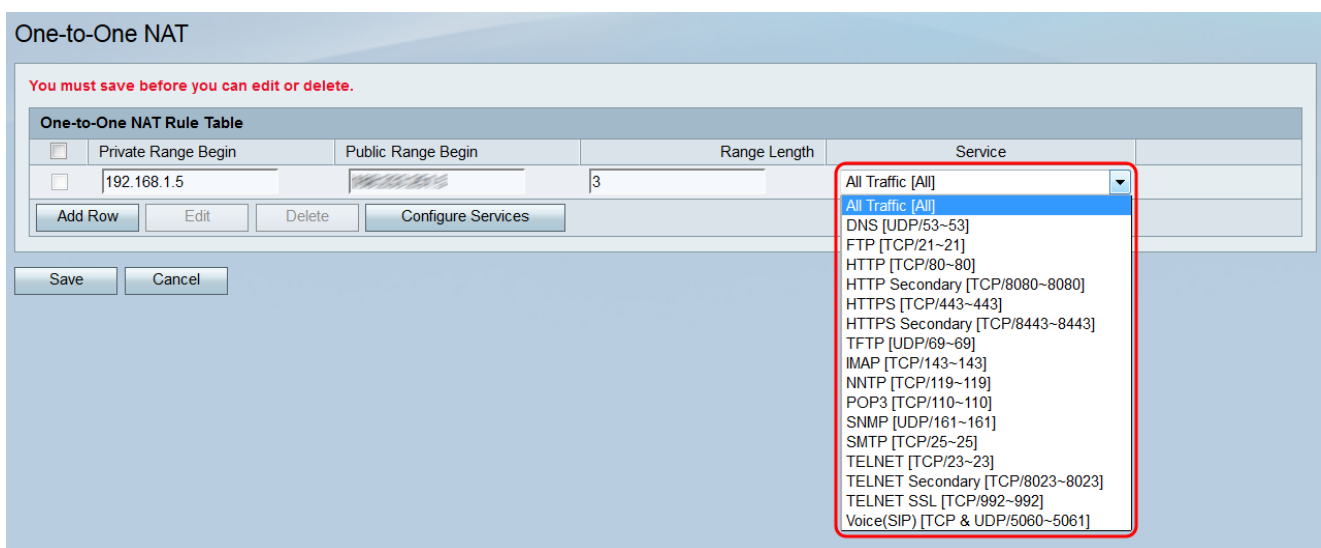

Nota: Si desea cambiar los servicios disponibles en este campo, haga clic en el botón Configurar servicios para abrir la página Administración de servicios. Para obtener más información, consulte el artículo [Administración de servicios en el RV130 y el RV130W.](ukp.aspx?vw=1&articleid=5005)

Paso 7. Haga clic en Guardar para guardar la configuración para la regla NAT uno a uno.

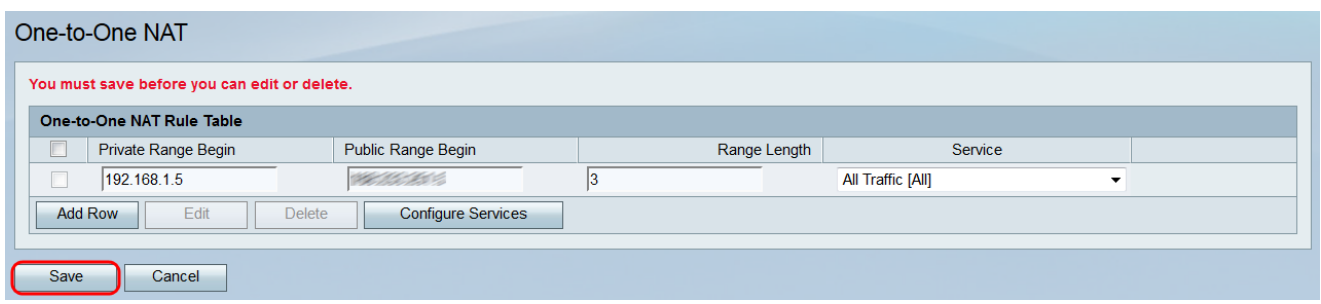

Nota: Se puede establecer un máximo de diez reglas.

#### Edición/eliminación de una regla NAT de uno a uno

Paso 1. Active las casillas de verificación correspondientes a las reglas que desee editar o eliminar.

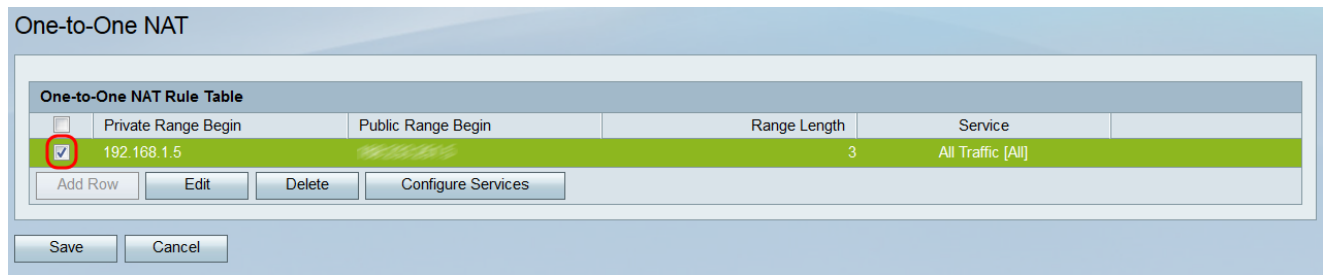

Paso 2. Si desea editar las reglas seleccionadas, haga clic en Editar. Si desea eliminar las reglas seleccionadas, haga clic en Eliminar. Si hace clic en Delete, vaya al Paso 4.

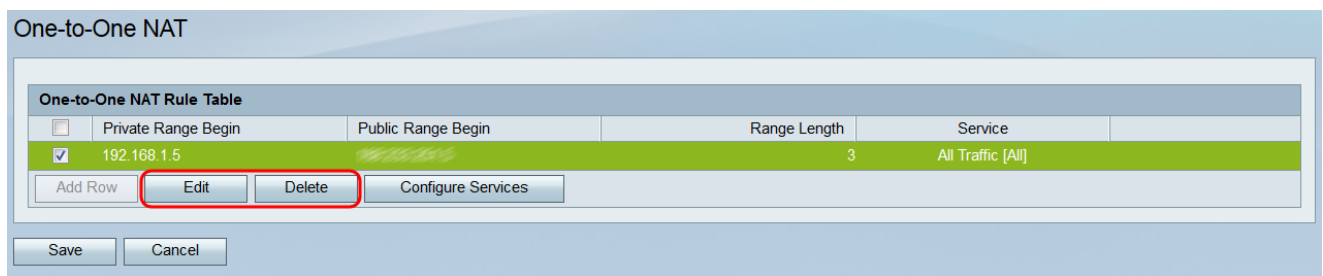

Nota: Al hacer clic en Eliminar aparecerá una advertencia que le indicará que debe hacer clic en Guardar para guardar los cambios.

Paso 3. Si hace clic en Editar, los campos de las reglas seleccionadas estarán disponibles. Realice los cambios necesarios.

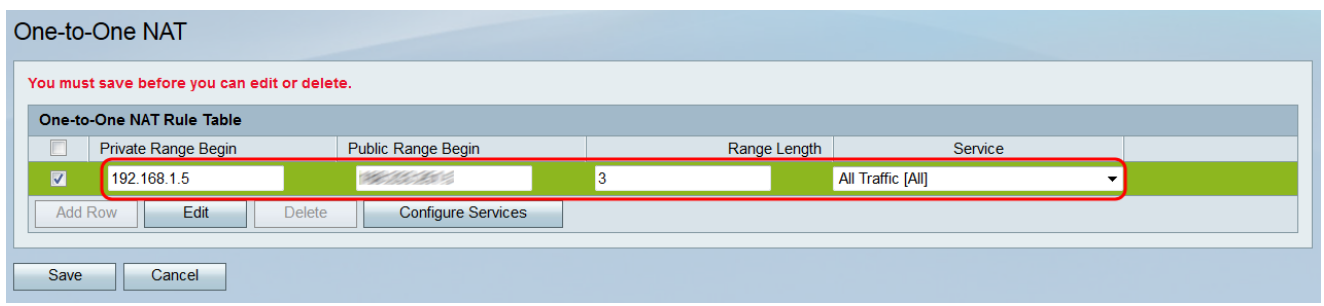

Paso 4. Haga clic en Guardar para aplicar los cambios o eliminar las reglas especificadas.

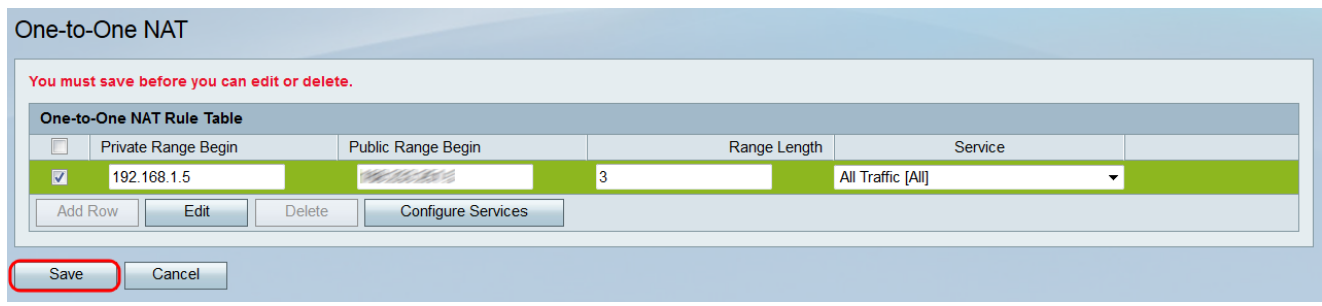

#### Acerca de esta traducción

Cisco ha traducido este documento combinando la traducción automática y los recursos humanos a fin de ofrecer a nuestros usuarios en todo el mundo contenido en su propio idioma.

Tenga en cuenta que incluso la mejor traducción automática podría no ser tan precisa como la proporcionada por un traductor profesional.

Cisco Systems, Inc. no asume ninguna responsabilidad por la precisión de estas traducciones y recomienda remitirse siempre al documento original escrito en inglés (insertar vínculo URL).